# **How To Change Your Password**

#### **Step 1**

Visit www.mybmv.com and log in with your Username and password.

### **Step 2**

Click on the "my Information" tab at the top of the screen.

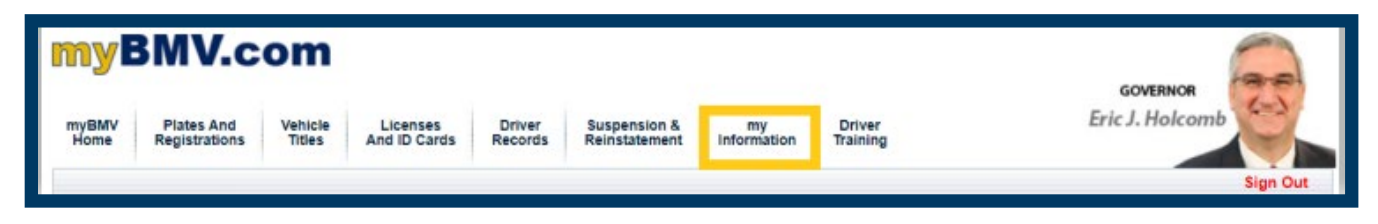

### **Step 3**

Click "Change Your Password" from the menu on the left side of the screen.

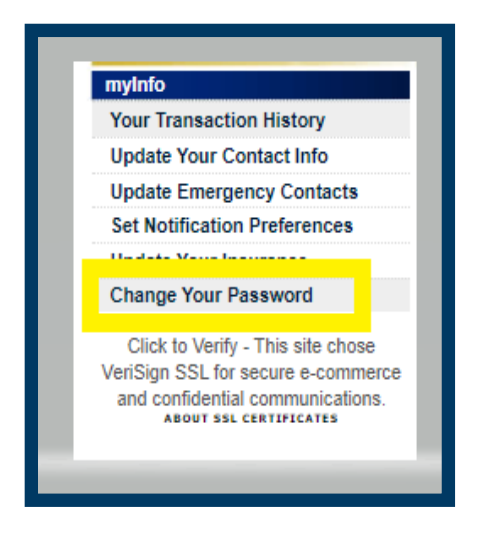

## **Step 4**

Enter your old password into the first field. Enter a new password and verify it in the

second and third fields.

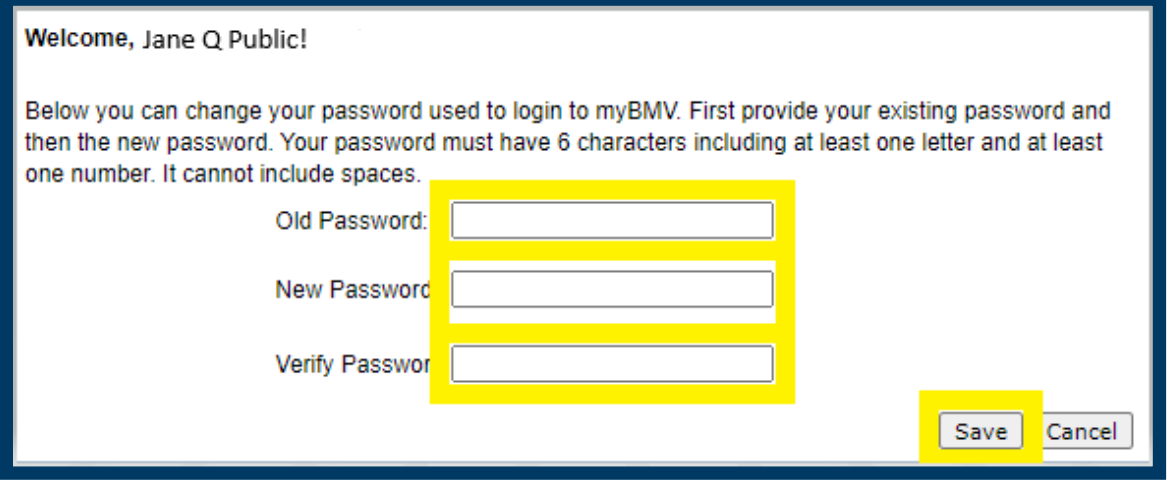

After changing your password successfully, this message will appear: *"Your myBMV password has been successfully changed."*